# **How to Make your Google Account With your @goingnowhere.org email to access to the Google Nowhere Drive.**

there is a way to sign up for a Google account without needing to sign up for another new Gmail account, and using your @goingnowhere.org email.

## Part One of Two: Filling Out the Google New Account Form

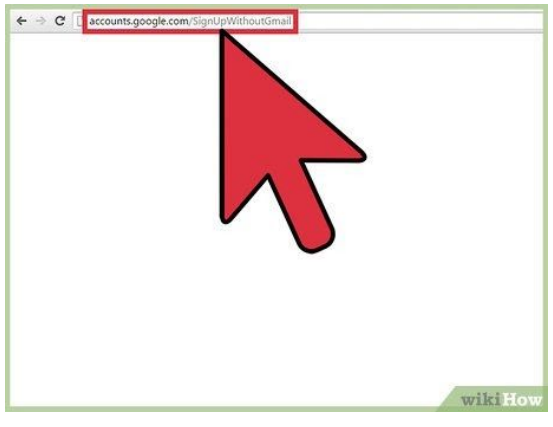

1

Open the Sign up Without Gmail website. <https://accounts.google.com/SignUpWithoutGmail>

Open a new web browser tab or window, and navigate to [accounts.google.com/SignUpWithoutGmail](https://accounts.google.com/SignUpWithoutGmail).

In order to sign up without a personal Gmail account, you will need to enter your current @goingnowhere.org email address to associate with the google account. (Signing up from a mobile device will follow identical steps)

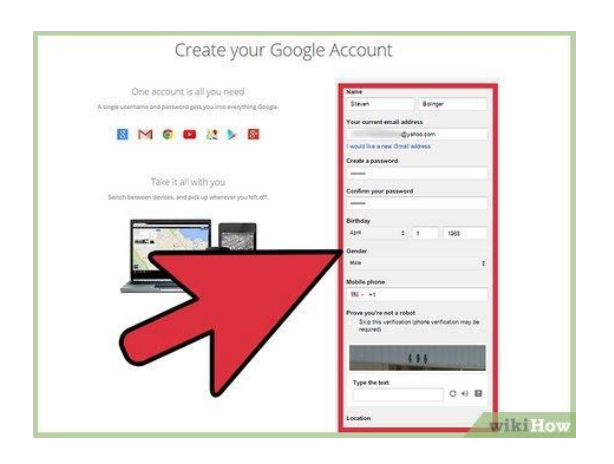

Fill out the form. You will need to fill "something" in all the fields to create an account.

These fields are First & Last Name, your Current @goingnowhere.org Email and the Password you want to use, & Confirmation of password, Gender, Age, Phone number, and the CAPTCHA.

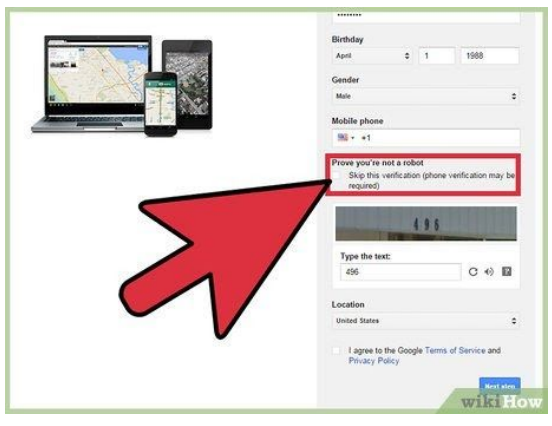

### 3

Verify that you are human. The last step is to verify that you are a human not and not an automated bot. There is a checkbox that you can check so that you can do verification through your phone instead. Phone verification will send you a special text message with a code inside it. Open the text message on your phone and enter the code in the box provided on the screen when prompted.

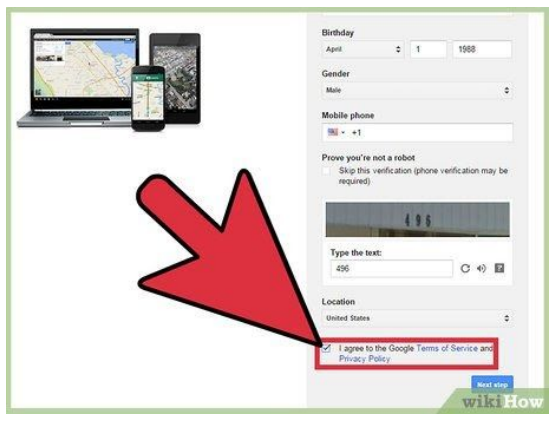

### 4

Agree to the terms. Ensure that the correct location is chosen at the bottom of the form. Under this, check the checkbox to agree to the Terms of Service and Privacy Policy. Click the blue "Next step" button to submit the form.

2

### Part Two of Two: Verifying the New Account

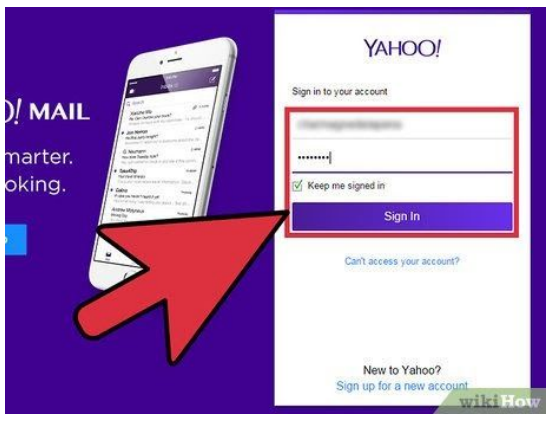

#### 1

Check your email. Because you are using an existing email account, you will need to confirm that it belongs to you. Go and check the email address that you used to sign up for your new Google account.

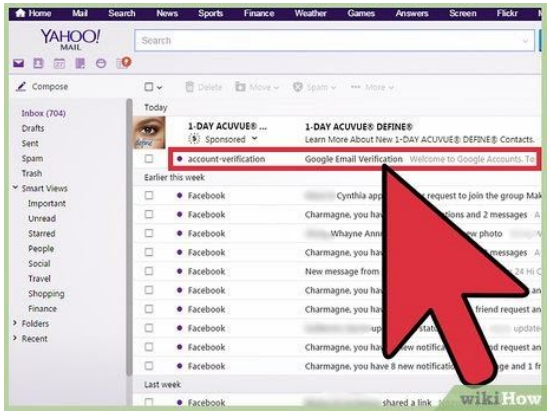

### 2

Open the email. You should see an email in your inbox with the subject line "Google Email Verification." Click this to open the email.

### 3

Verify the email address. Just copy

### THE CODE NUMBER

and paste it into your browser where it is needed and hit Enter. A new browser window should open that says "Thanks for creating a Google Account.

If there is only a

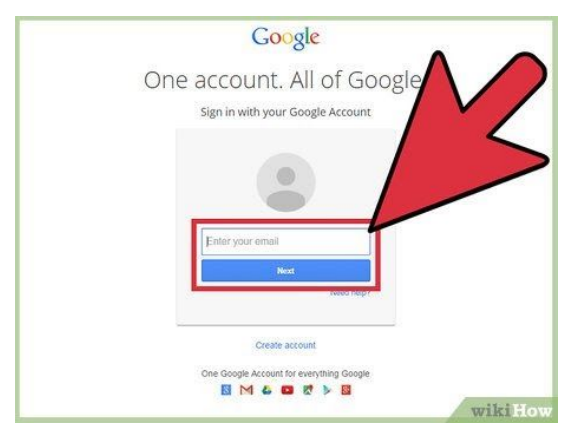

4

Sign into your new Google account using your Goingnowhere email address. Once you have finished signing up, everything should work as it normally does.

Sign into your account using the email address you provided and the password.

Go to the [Nowhere](https://drive.google.com/drive/folders/0BzEjuTDzea-5Q24wcDBFLWswLWM) Drive, with your browser, desktop, or mobile App, and log in with your Google Nowhere Account.

<https://drive.google.com/drive/folders/0BzEjuTDzea-5Q24wcDBFLWswLWM> and don't forget to right click "add to my drive" to link it with your google drive.